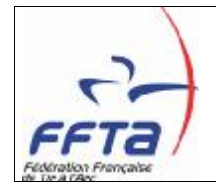

Ce document a pour objectif de décrire les différentes fonctionnalités du module d'inscriptions des calendriers sportifs.

## *1. Les menus*

*Principe* : Afin d'accéder à ce module, un nouveau menu nommé «**Calendrier sportif**» est mis en place. Celui-ci permettra de consulter deux onglets :

- *Calendrier: Reprise de l'écran « Calendrier » déjà en place dans la « Gestion sportive »*
- *Candidatures : Permet d'enregistrer de nouvelles manifestations, de les modifier et de les valider.*

#### **Menu «Calendrier sportif »**

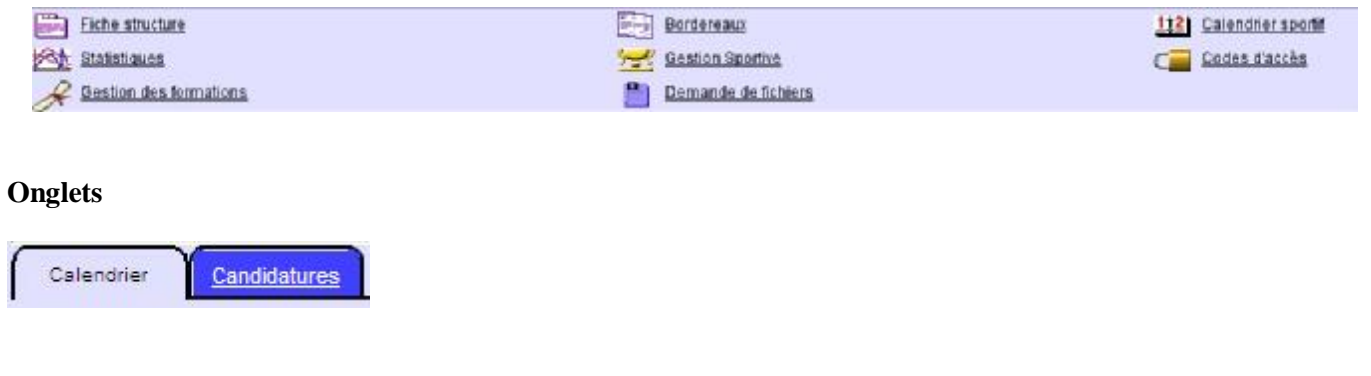

#### *Règles de gestion*

*Description* 

*Tous les utilisateurs ont accès en consultation au menu et aux onglets «Calendrier» et «Candidatures»* 

# *2. Le calendrier général*

*Principe* : Cet écran est exactement le même que celui présent dans le menu «gestion sportive». Il permet de visualiser les manifestations validées et d'intégrer les résultats des épreuves. L'écran est répété dans ce module en tant que raccourci.

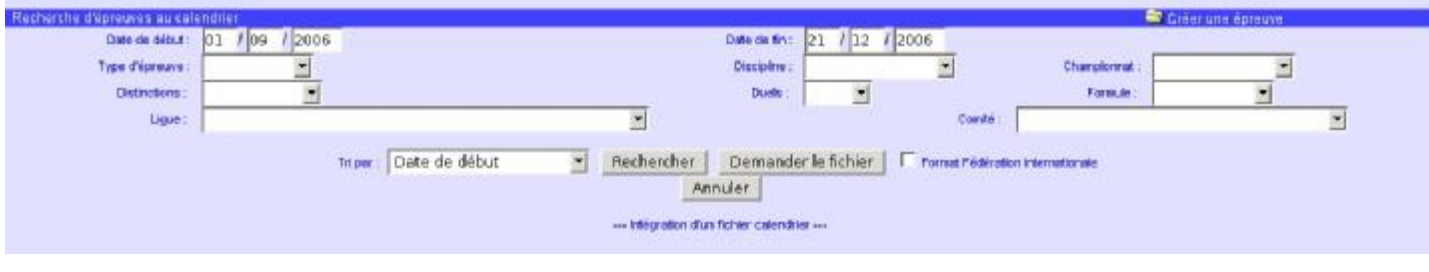

#### *Règles de gestion*

*Description Règles de gestion de la «Gestion sportive»* 

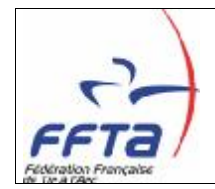

# *3. Votre calendrier*

*Principe* /*Description* : Cet écran contient plusieurs fonctionnalités afin que chaque organisateur puisse gérer ses manifestations :

- *Recherche des manifestations : permet de lister les manifestations dont vous êtes organisateur. La Fédération, les ligues et départements verront également apparaître les manifestations organisées par leurs sous-structures.*
- *Enregistrement de nouvelles manifestations : permet de poser candidature d'une nouvelle manifestation.*
- *Validation des manifestations : permet aux départements, ligues et à la Fédération de valider les candidatures de manifestations.*

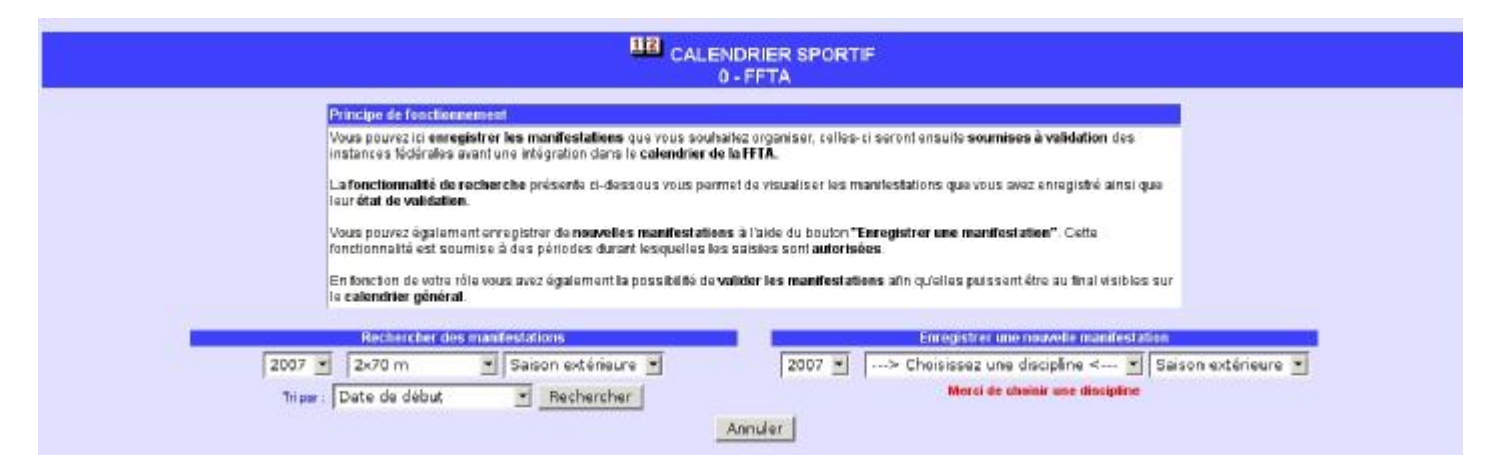

*Recherche de manifestations/Description :* Cette fonctionnalité permet de rechercher les manifestations dont la structure de travail est organisatrice. La Fédération, les ligues et départements verront également apparaître les manifestations organisées par leurs sousstructures. Quatre critères permettent de filtrer la recherche :

- *La saison*
- *La discipline*
- *La phase (hivernale ou extérieure)*
- *Un tri*

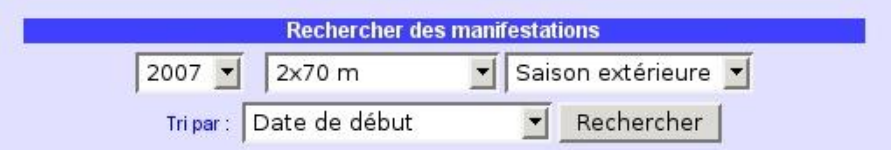

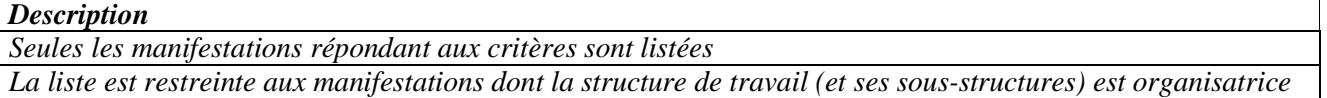

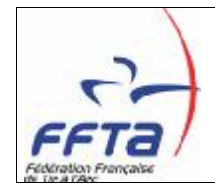

*Liste des manifestations/Description :* Cette liste résulte de la recherche faite grâce aux critères présentés précédemment. Des icones spécifiques permettent de modifier les manifestations et de les valider. Les données affichées sont :

- *L'état de l'épreuve*
- *La date de l'épreuve*
- *Le lieu de l'épreuve*
- *Le code et nom de l'organisateur*
- *Le nom de la discipline*
- *Les caractéristiques (Distinction et Championnat)*

L'état de l'épreuve est défini en fonction de son avancement dans le processus de validation :

- *Attente de validation*
- *Validée département*
- *Validée ligue*
- *Attente de paiement*
- *Validée*
- *Annulée*
- *Reportée*

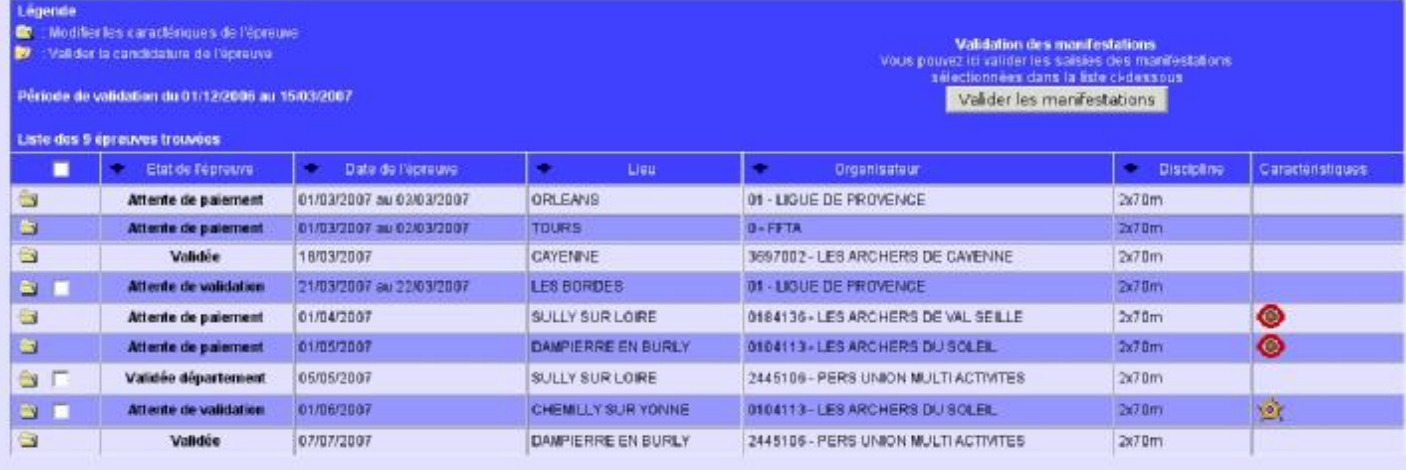

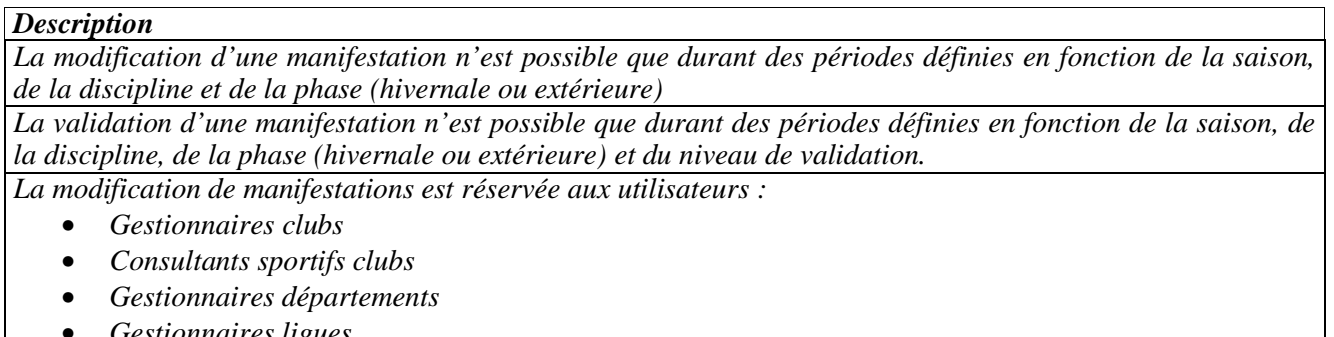

- *Gestionnaires ligues*
- *Gestionnaires sportifs ligues*
- *Administrateurs fédéraux*

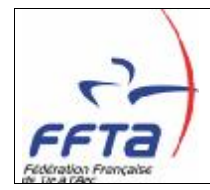

#### *Description*

*La validation de manifestations est réservée aux utilisateurs :* 

- *Gestionnaires clubs*
- *Consultants sportifs clubs*
- *Gestionnaires départements*
- *Gestionnaires ligues*
- *Gestionnaires sportifs ligues*
- *Administrateurs fédéraux*

*Enregistrement d'une nouvelle manifestation/Description :* Cette fonctionnalité va permettre de poser candidature de nouvelles manifestations sur le calendrier. Trois critères vont permettre d'initialiser le formulaire d'enregistrement d'une nouvelle manifestation :

- *La saison*
- *La discipline*
- *La phase (hivernale ou extérieure)*

En fonction de ces critères un bouton d'enregistrement ou un message d'avertissement apparaîtront à l'écran.

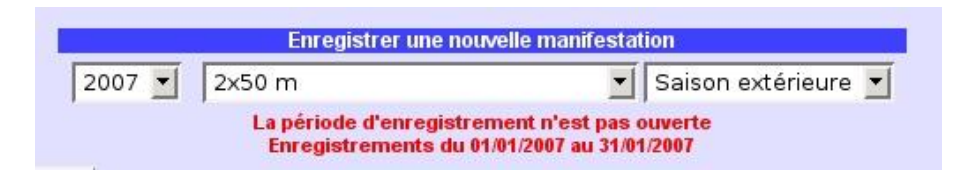

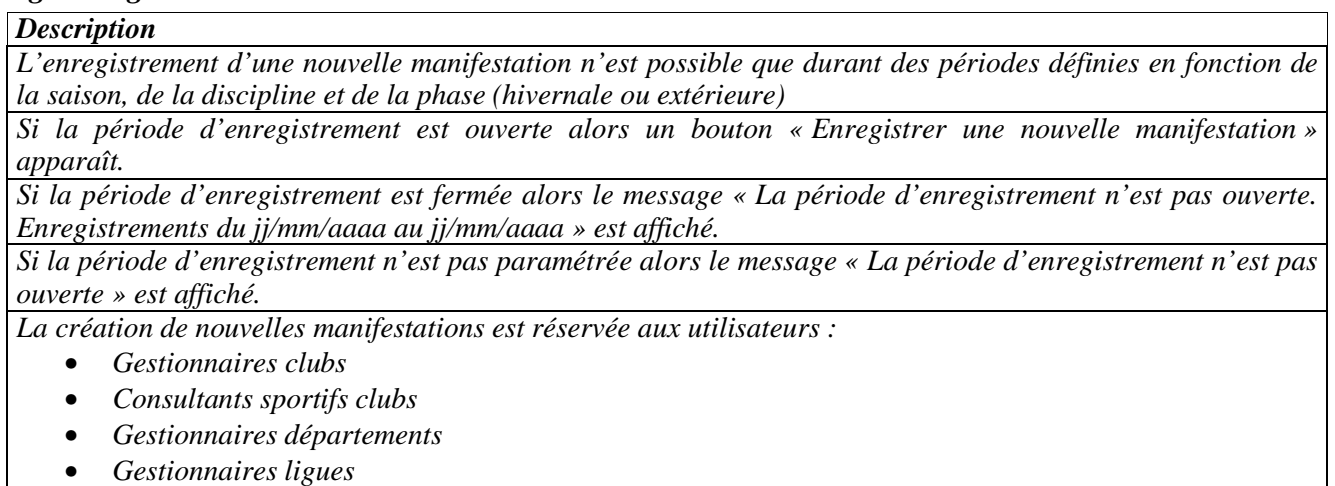

- *Gestionnaires sportifs ligues*
- *Administrateurs fédéraux*

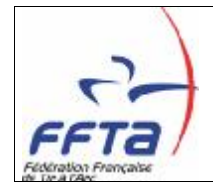

## *4. Enregistrement et modification de manifestation*

*Description* : L'écran de création et de modification d'une manifestation sont identiques. Il permet de renseigner les informations de la manifestation et de les enregistrer. L'écran est découpé en 4 zones :

- *Informations générales : contient les informations relatives aux critères sélectionnés dans l'écran précédent.*
- *Caractéristiques : contient les caractéristiques sportives de la manifestation qui permettront de qualifier la manifestation dans un classement ou une catégorie.*
- *Détails : contient les informations de la manifestation qui serviront principalement à son affichage dans le calendrier.*
- *Montant : contient le montant à payer par l'organisateur pour l'inscription de sa manifestation au calendrier*.

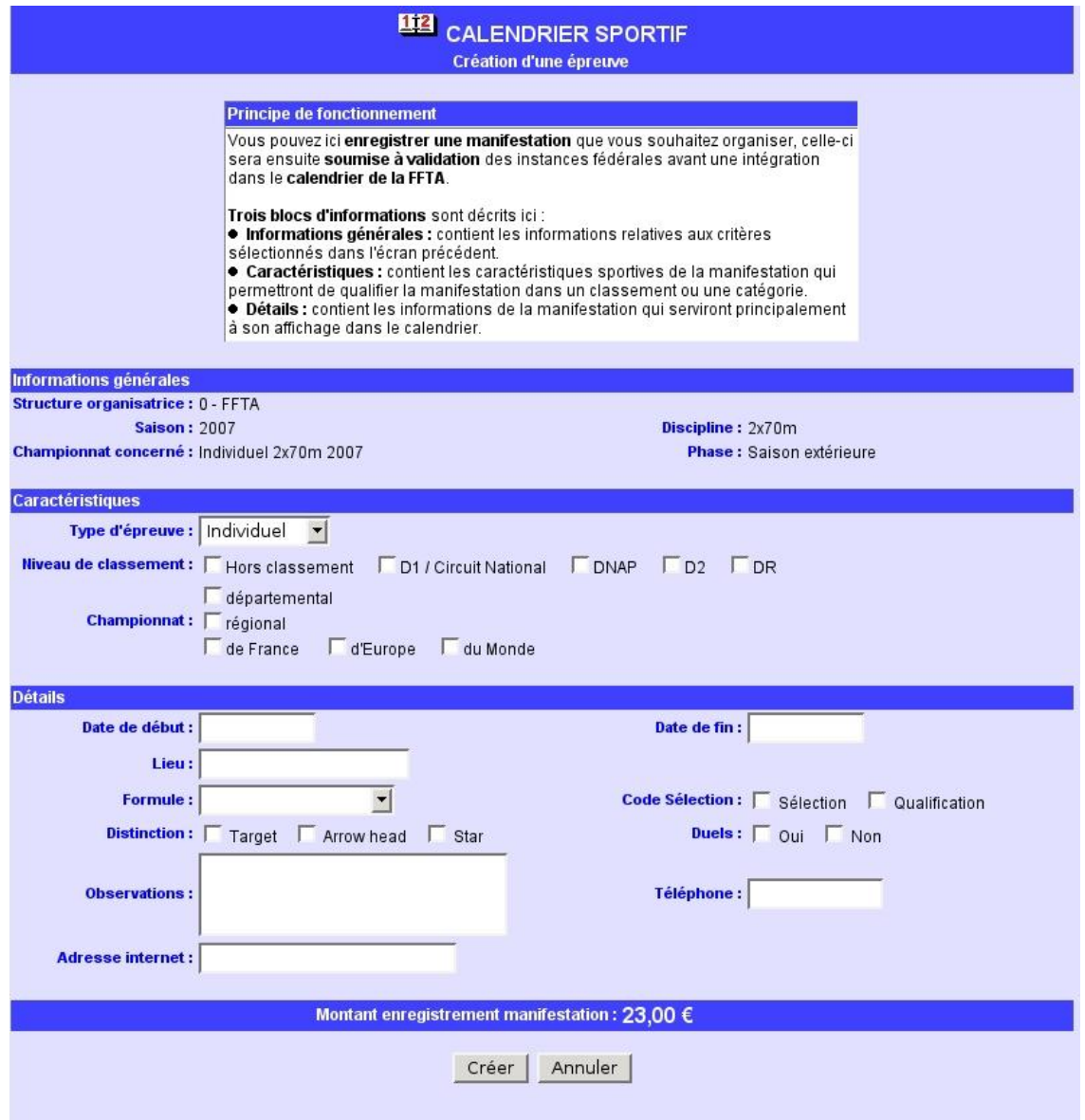

![](_page_5_Picture_0.jpeg)

#### *Règles de gestion*

![](_page_5_Picture_607.jpeg)

## *5. Processus de validation des manifestations*

*Description* : Le processus de validation va permettre aux départements, ligues et à la Fédération de vérifier les informations des manifestations en attente de validation. En fonction de l'utilisateur la validation n'aura pas la même conséquence. La validation se fera via la liste des manifestations, une case à cocher se disponible devant chaque manifestation de la liste et un bouton de validation sera présent dans l'entête de la liste. La case à cocher de validation sera présente uniquement si l'utilisateur a les droits de validation sur la manifestation.

*Processus :* Les utilisateurs ont les droits de validation sur les manifestations en fonction des critères suivants :

![](_page_5_Picture_608.jpeg)

![](_page_6_Picture_0.jpeg)

#### *Règles de gestion*

![](_page_6_Picture_727.jpeg)

# *6. Paiement des enregistrements*

*Description* : Une fois les manifestations positionnées en état «Attente de paiement», les organisateurs doivent s'acquitter du tarif d'enregistrement de leurs manifestations. Deux cas sont possibles, soit l'organisateur est en prélèvement soit en bordereau.

Un écran de saisie de règlement permettra d'enregistrer le paiement des manifestations des clubs en bordereau. Le principe sera identique à celui des bordereaux, un chèque pouvant être rattaché à plusieurs manifestations.

L'enregistrement du paiement aura pour conséquence de positionner les manifestations en état «Validée».

Pour les clubs en prélèvement, des dates de prélèvements seront paramétrées pour automatiser la chaîne de paiement.

![](_page_7_Picture_0.jpeg)

*Tarifs Manifestations 2007* 

![](_page_7_Picture_280.jpeg)

![](_page_7_Picture_281.jpeg)

![](_page_7_Picture_282.jpeg)